## **便携式回弹性和动态硬度测试仪说明书 订货号:FDL-LQ-10 高精度回弹性,碰撞时间,动态硬度,波形分析**

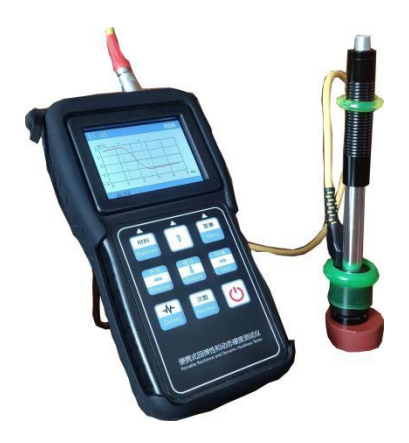

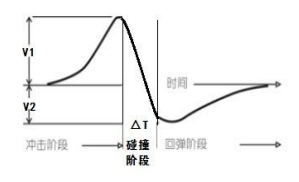

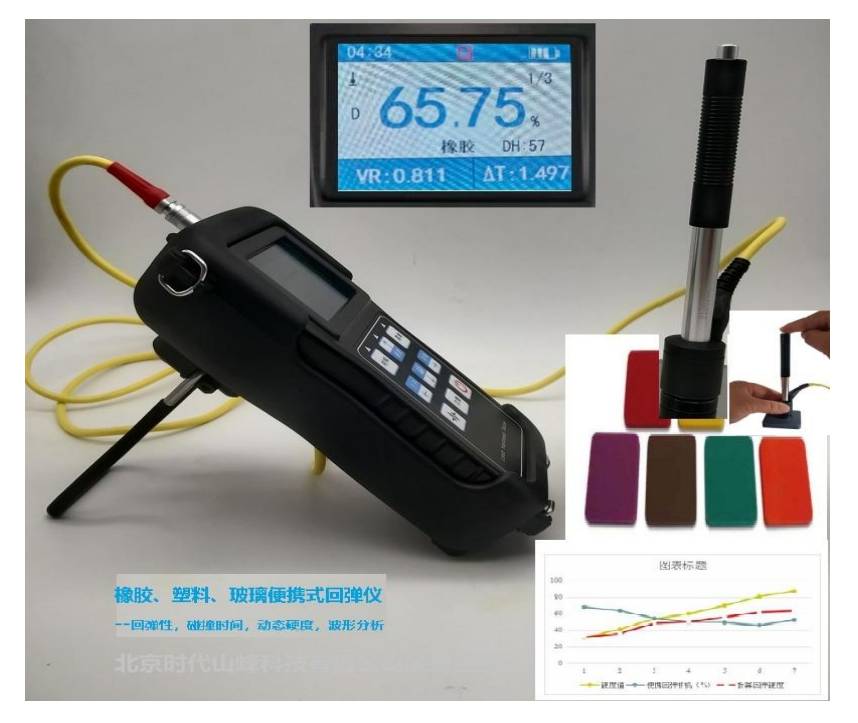

# **橡胶回弹性的意义**

## **橡胶产品在承受冲击力的场合,都需要回弹性保持一定的数值。**

- 轮胎老化后,回弹性的改变,会使得减震和噪音有变化。
- 印刷胶辊表面胶回弹降低后,印刷会出现虚浮不实的现象。
- 胶管采用耐老化的胶料,但回弹性增大,振动变大。
- 输送带回弹性改变后,震动噪音受到影响,能量损耗增大。
- 胶鞋的回弹性降低使得穿着舒适性恶化。
- 太阳能板胶膜老化, 回弹性降低, 抵御冰雹能力变差
- 回弹性与生胶含量有直接关系,可作为质检的重要参数。
- 一般分子量比较大而且分布集中,交联密度高,伸长率高一些 的橡胶, 回弹性也更高一些。

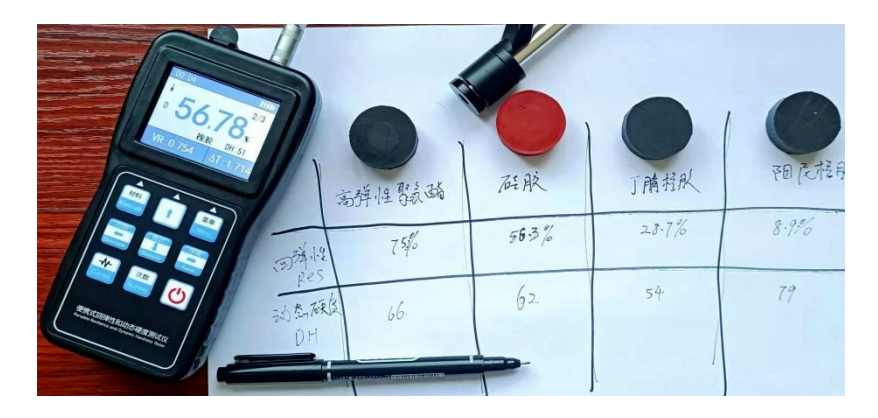

因此,回弹性是质量控制非常重要的指标。

**理想的便携式测试仪器:**

- **一次试验得到回弹性和动态硬度**
- **可以测试任意大小的零件,无需拆卸**
- **可以测试零件任何位置,自由定位**
- **不局限冲击角度,任意角度测量结果一致**
- **冲击能量适当,不会损坏零件**
- 体积小重量轻, 自带电池, 随身携带
- **有存储能力,可存储足够的数据曲线**
- **便携式蓝牙打印机,可打印检测标贴**
- **可得到直观的冲击曲线和数据列表**
- **数据能够自动平均,存储,查询,判定**
- **数据可按要求上传电脑**
- **有分析软件,可自定义受力及变形量参数**
- **适应恶劣环境,防震防水,便携坚固耐用性好**

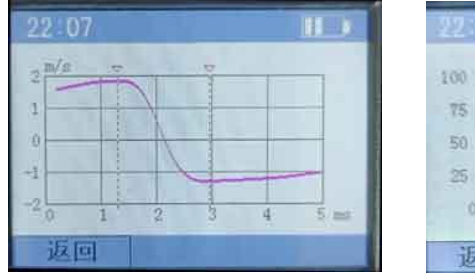

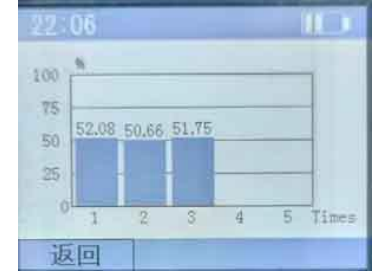

橡胶硬度、回弹性、△T、动态硬度的关系

| 硬度块 | 硬度值 | 便携回弹样机<br>$(\%)$ | $\Delta$ T<br>(毫秒) | 动态硬度<br>$(3.5 - 0.035) / \Delta T$ |  |
|-----|-----|------------------|--------------------|------------------------------------|--|
| 紫色  | 31  | 68.20            | 2.39               | 32                                 |  |
| 棕色  | 41  | 63.83            | 2.246              | 36                                 |  |
| 绿色  | 54  | 54.67            | 1.806              | 48                                 |  |
| 橙色  | 60  | 49.93            | 1.74               | 50                                 |  |
| 红色  | 70  | 49.45            | 1.543              | 56                                 |  |
| 黄色  | 81  | 45.98            | 1.33               | 62                                 |  |
| 灰色  | 88  | 52.63            | 1.28               | 63                                 |  |

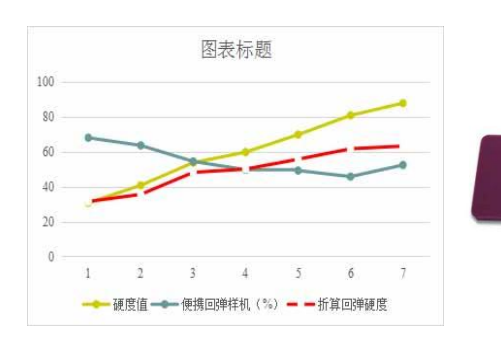

1.橡胶硬度与回弹性没有相关性。 2.硬度与△T 有关,硬度越大, △T 越小。 3.利用△T 可以得出动态硬度。

邵氏硬度块A型

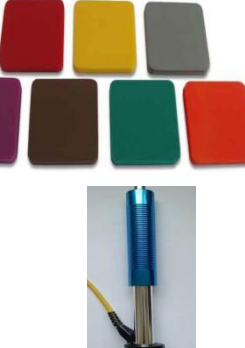

## 目录

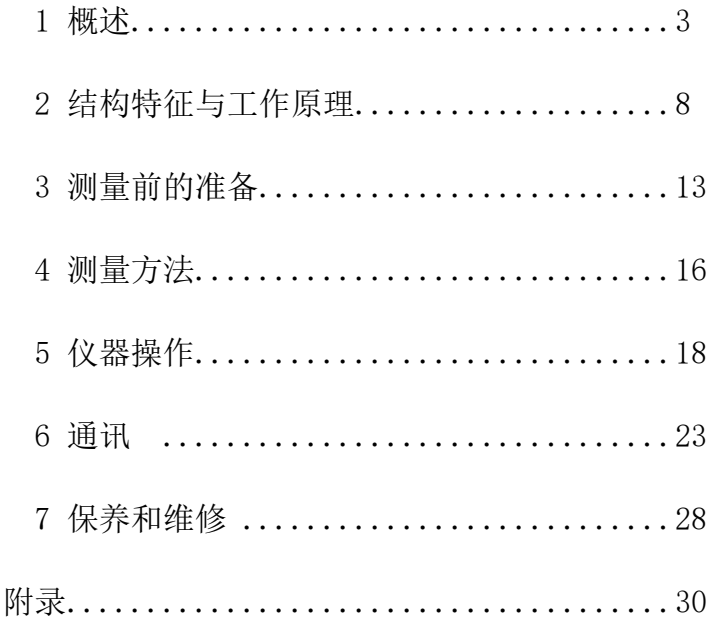

#### 1 概述

## 1.1 产品特点

- 当磁体通过线圈,线圈感应电压与速度成正比的原理;冲击头撞击速 度和反弹速度的比值(Vr),等于正向最高电压与反向最高电压的比 值,回弹性(Res)是速度比的平方值。高速记录(十万次/秒)碰撞过 程的电压信号,可以得到瞬时冲击时间(△T),转换得到"动态硬度 DT (Dynamic Hardness)"。
- 支持"橡胶","塑料","纺织品","玻璃"等材料,可直接读 取回弹性值与动态硬度。
- 探头自动识别,即插即用。采用 Cortex-M4 内核高性能 ARM CPU, 处 理速度快,功耗小,可靠性高。
- 全中文显示,菜单式操作简单方便。亦可切换英文界面,方便国外用 户操作。
- 有高亮背光显示,方便在光线灰暗环境使用。
- 全屏冲击波形显示,可以分析冲击时间等的细节特征。
- 具有 USB 通信接口, 导出测试曲线数据, 可用电脑的 EXCEL 软件处理 数据。
- 具有蓝牙打印功能,可选配蓝牙打印机。
- 可存储 50 组(冲击次数 32~1)测量曲线数据。每组数据包括曲线每 个点的电压,速度,冲击力,变形等信息,还有单次测量回弹性值、 速度比,△T,平均值、测量日期、冲击方向、次数、材料等信息。
- 可预先设置回弹性值上、下限,超出范围自动报警,方便用户批量测 试的需要。
- 全密封外壳,配全包硅胶防护套可提供各个位置的支撑,挂放等工作 环境, 小巧、便携、可靠性高, 适用于恶劣操作环境, 抗震动、冲击 和电磁干扰。
- 外形尺寸:150mm×76mm×37 mm
- 整机重量:245g

6

#### 1.2 主要用途及适用范围

- 橡胶胶辊, 印刷胶辊的回弹性现场快速测量, 可用于预测胶辊老化寿命。
- 轮胎花纹块的回弹性,可检查老化程度,预测轮胎滚动阻力及噪音性能。
- 胶鞋鞋底弹性测量。
- 密封圈回弹性。
- 弹性垫板回弹性。
- 太阳能电池板的回弹性, 现场快速测量 EVA 胶膜的老化程度。
- 输送带及管件的回弹性与振动及能耗相关,亦可用于老化程度分析。
- 要求对测试结果有正规的原始记录。
- 材料仓库的材料老化程度现场快速检查。
- 大型工件大范围内多处测量部位的快速检验。
- 显示:彩色屏幕。
- 测量范围: 0-100%, 精度: 1-2% H 重复性: 0.5%H (橡胶、塑料标准块数据)
- 数据存储: 最大 50 组 (冲击次数 32~1)
- 工作电压: 3V (2 节 AA 尺寸碱性电池或 5 号锂电池串联)
- 持续工作时间: 约 100h。
- 通讯接口标准: mini USB
- 打印机接口: 蓝牙

## 1.3 品种规格:

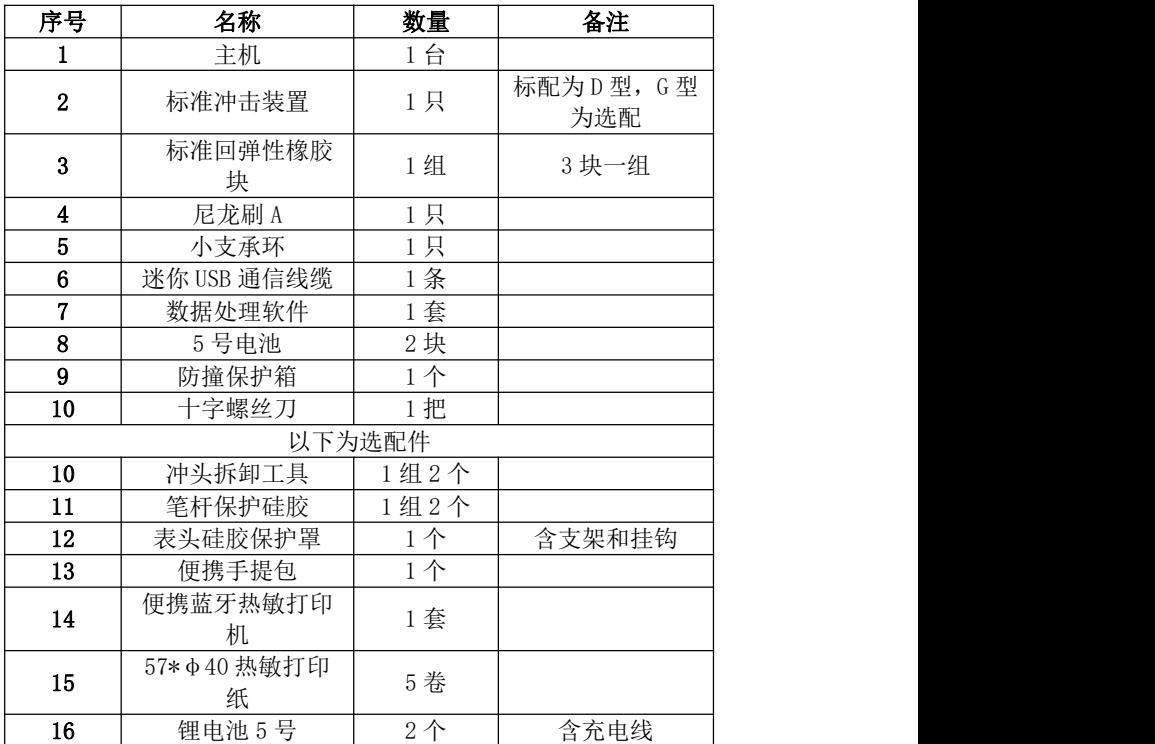

1.4 冲击头参数:

| 冲击装置                | 标准 D 型                  | 高能量G型(选配)                 |
|---------------------|-------------------------|---------------------------|
| 冲击能量,质量             | 11mJ, 5.5g              | $90m$ J, $20.0g$          |
| 球头直径:               | 12.7mm                  | 12.7mm                    |
| 冲击装置直径. 长<br>度. 重量: | $20$ mm. $86$ mm. $50g$ | $30$ mm. $254$ mm. $250g$ |
| 试件最小厚度              | 建议≥1mm                  | 建议≥3mm                    |
| 适用范围                | 用于常规测量                  | 大厚重, 受力较大材料。              |

## 1.5 工作条件

- 工作温度:  $-10^{\circ}\text{C} \sim +55^{\circ}\text{C}$ :
- 存储温度:-20℃~+75℃;

相对湿度≤90%;

周围环境无振动、无强烈磁场、无腐蚀性介质及严重粉尘。

## 2.结构特征与工作原理

## 2 .1 工作原理

橡胶变形时,伴随着能量的输入,当橡胶回复至原来形状时,该 能量的一部分被释放出来,剩余的部分则转化为热能消耗掉。

当变形是由于冲击造成的凹陷时,反弹冲击体后,输出能量 与输入能量的比值,就定义为回弹性。

回弹性=H<sub>2</sub> / H<sub>1</sub> = (V<sub>2</sub> / V<sub>1</sub>)<sup>2</sup>

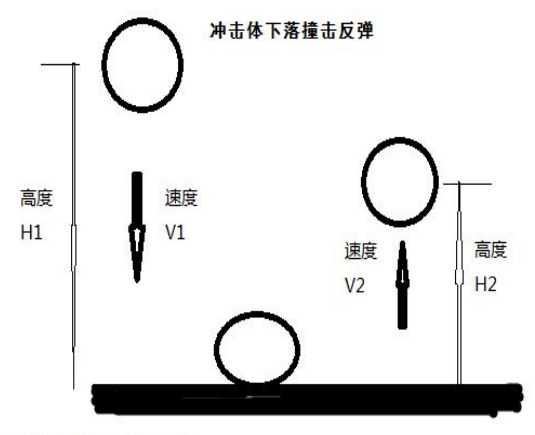

回弹性=H2/H1=(V2/V1)2

## 2 .2 结构特征

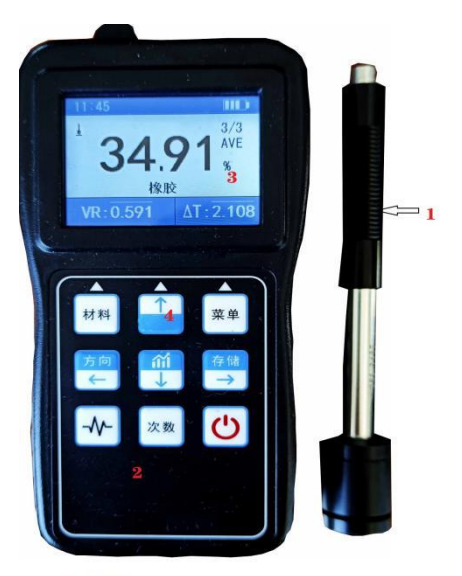

1.冲击装置 2.表壳 3.液晶彩屏 4.按键

## 2.2.1 冲击装置结构

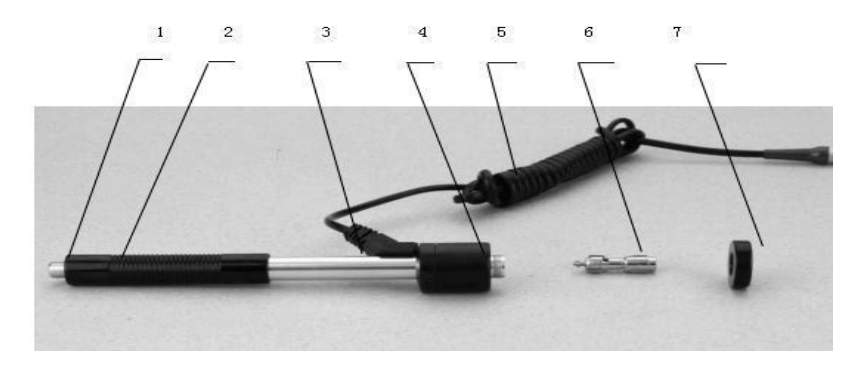

1 释放按钮. 2 加载套. 3 导管. 4 线圈部件. 5 导线 6 冲击体 7 支承环

## 2.2.2 G 型冲击装置

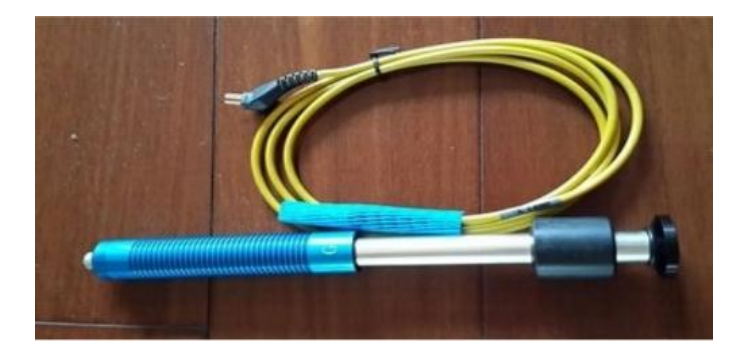

## 2.3 主显示界面

开机后仪器会自动进入主显示界面,如下图所示:

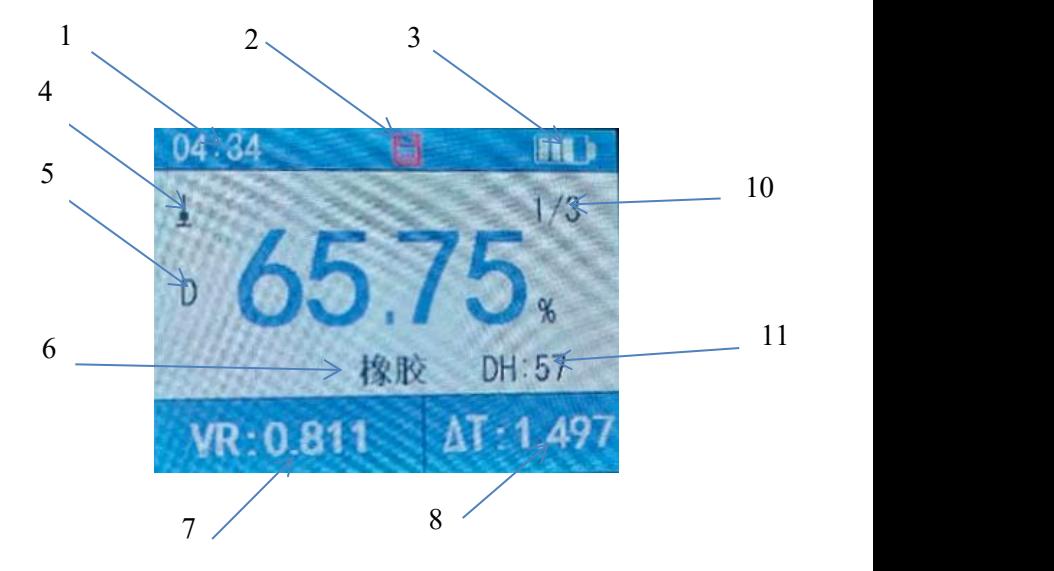

1.时间显示 2.自动存储标志(红色为存储全满) 3.电池电量显示 4.冲击方向 5.冲击装置类型. 6.被测材料材质 7.速度比测量值 8.△T 冲击时间 9.回弹值 冲击次数/总数 11 动态硬度

#### 2.3.1 主显示界面说明

1. 材 料: 当前设定的材料, 目前有橡胶、塑料、玻璃等。

2. 冲击方向: 当前冲击方向, 有五种选择, 自动切换重力折算数值。

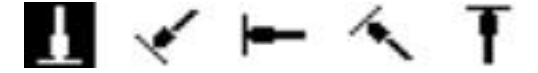

3. 冲头类型: 目前有 D 型和 G 型两种, 可自动洗择。

4. 电池电量: 显示剩余电量, 当只剩下一格时, 应准备更换电池或锂电池充 电。

5. 速度比测量值, 回弹性测试值: 为当前单次测量值(第几次/总测试次

数),当前平均值(有平均值提示)。显示"-HI-"表示超过转换或测量范 围,"-LO-"表示低于转换或测量范围。测试次数,用 "次数" 键设置冲击 次数时显示设置的冲击次数,达到设定的冲击次数后,平均值图标"AVE"出  $\overline{\mathbf{W}}$ 。

6. 动态硬度 DT 和冲击时间△T: DT 是用冲击时间来得到的硬度数值, 与邵尔 硬度有相关性,但不完全一样。 换算关系式:DT=(3.5-△T)/0.035,数值范 围 0-100,橡胶越硬则△T 越小,DT 数据越大。

7. 波形图: 显示一次冲击的波形, 标注△T 的起始结束时间点。

8. 柱状图: 显示一个周期内测试的次数, 每次的弹性比。测试次数是三次, 则 显示三个柱状图。

## 2.3 键盘定义

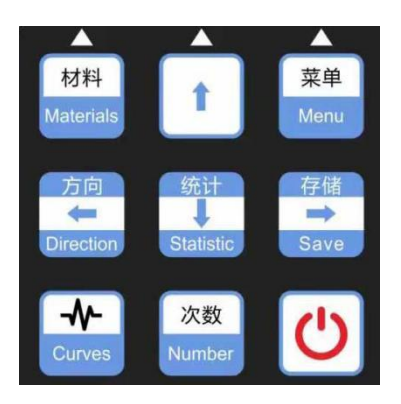

按"材料"键可切换测试材料。

按 "菜单"键,可进入菜单模式,进行各种设置。

● 按"方向"键可以修改冲击装置的冲击方向,每按一次会在各 方向之间循环。

 按 "次数"键可以修改冲击次数设置,长按闪烁时进入设置状 态,按上下调整,长按保存。

 按 "存储""向右" 键可以在没有打开自动保存数据的情况 下,保存测量数据。保存的数据为显示平均值时才可以保存。

● 按"统计""向下"键可以查看每次测量的数据的统计表。

按 "波形查看"键可以查看测量冲击时产生的冲击波形。

● 按 "仪器开关" 键可进行开/关机, 一般需要长按 3 秒实现开 /关机。

### 2.4 曲线数据

用规定质量的冲击体在弹力作用下,以一定速度冲击试样表面,用 冲头在距试样表面 1mm 处的回弹速度与冲击速度的比值,取平方值 计算回弹性值。计算公式如下:

#### $Res = (VB/VA)^2$  \*100%

**式中: インストランス しょうしょう かんきょう かんきょう かいしゃ** 

Res--回弹性值

VB——冲击体回弹最高速度

VA——冲击体冲击最高速度

△T--最高速度的时间差

DH--动态硬度, (3.5-△T)/0.035

冲击装置输出信号示意图如图:

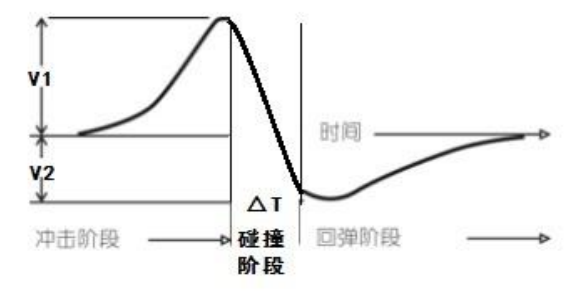

## 3 测量前的准备

### 3.1 仪器准备

新购仪器请参照装箱单仔细查对仪器及附件,不全时请及时与厂 家联系。

3.2 首次使用本仪器前,或长时间不使用后再次使用前,必须用随机 标准回弹性橡胶块对仪器和冲击装置进行校准(即用户校准)。

一台主机配多种类型冲击装置时,每种冲击装置只需要校准 1 次,以后更换冲击装置不需要再重新校准。

 $\mathbb{R}_{\mathcal{H}}$   $\left[\begin{matrix}\mathsf{W}\end{matrix}\right]$  键的同时按  $\left[\begin{matrix}\mathsf{U}\end{matrix}\right]$  键开机,即可进入用户校准界面,见 下图。

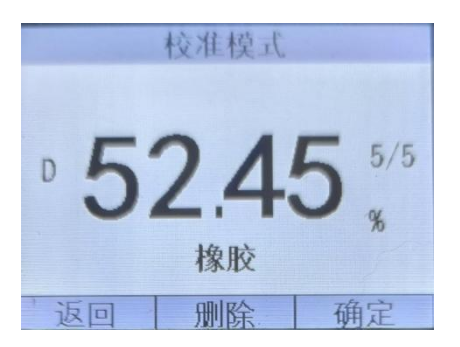

在标定过的标准回弹性块上垂直向下测量 5 点。测量 5 点完成 后,按'确定'显示屏会显示平均值和"AVE"标志。按 "向上" "向下" 键输入标准值。按确定键完成校准或按返回键取消校准操 作。

### 3.3 被测工件的准备:

工件表面的状况应符合下列的有关要求:

- 1. 工件表面温度不能过热,应小于 120℃。
- 2. 工件表面粗糙度不能过大,不能有粘性,不得有油污,否则会引 起测量误差。
- 3. 工件重量的要求:对重量大于 5kg 的重型试样,不需要支承;对重 型小于 2kg 的工件,必须置于平坦、坚固的平面上,例如水泥或钢 架加固试验台等。试样必须绝对平稳置放,不得有任何晃动;曲面 工件:工件的试验面最好是平面。当被测表面曲率半径 R 小于 30mm (D 型)) 和小干 50mm (G 型冲击装置) 的工件, 在测试时应 使用小支承环。

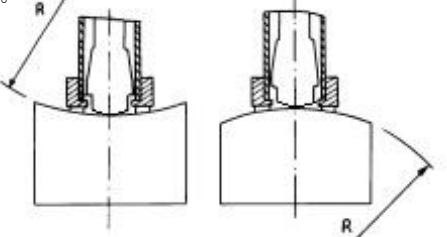

注:随机标准橡胶块的数值是用桌上型国标回弹性仪校准的,在其上 垂直向下测定 5 次,取其算术平均值作为随机硬度块的硬度值。如该 值超标,可以使用用户校准功能进行校准。

## 4. 测试步骤

## 4.1 启动

- 将冲击装置插头插入位于仪器的冲击装置插口中。
- 长按  $\boxed{\textbf{O}}$  键, 此时电源接通, 仪器启动并进入测量状态。

4.2 加载

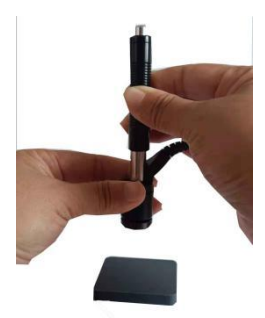

向下推动加载套到底,锁住冲击体,此时应注意确认锁紧冲击体。

## 4.3 定位

将冲击装置支承环按选定的测量方向,稳定的压在试样表面上, 施加一 个稳定的压缩力量,

保证冲击方向应与试验面垂直。

此压缩力只能凭借手感,应在 1-2 牛顿之间,保证在测试过程中不会产 生晃动即可。

压缩力太大也会略微影响数据,太小则不能保证测试过程中的垂直,需 要经过一些练习,保持良好的操作习惯,可以取得稳定的数据。

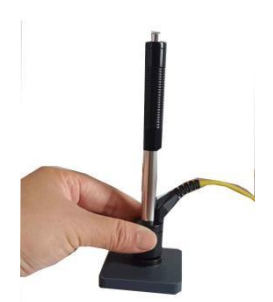

## 4.4 测量

按动冲击装置上部的释放按钮,进行测量。此时要求试样、冲击装置、操 作者均稳定,并且作用力方向应通过冲击装置轴线。每完成一次测量,显示 屏会显示本次测量值;冲击次数计数增 1; 如果超出测量范围, 蜂鸣器长鸣 一声;达到设定的冲击次数后,蜂鸣器短鸣两声,等待 1- 2 秒后蜂鸣器短 鸣一声显示平均值。

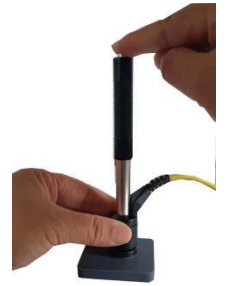

## 4.5 读取测量值

- 用多个有效试验点的平均值作为一个试验数据。
- 在数值前面示出冲击装置类型。

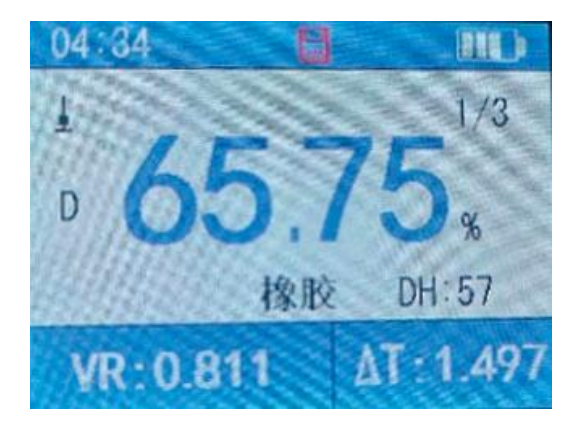

#### 5 仪器操作

- 5.1 仪器开、关机: 将冲击装置插头插入仪器冲击装置插座中;长按 "开 关" 键,伴随着开机蜂鸣声,仪器会自动检测冲击装置类型并显示,此 时请注意观察是否正确,然后进入测量主显示界面。此时仪器的各参数 为上次关机前使用的参数;在开机状态下,长按"开关"键可以实现 关机操作。
- 5.2 材料设置:按"材料"键改变材料设置,每按一次会循环。
- 5.3 冲击方向设置: "方向" 键可以改变冲击方向设置, 自动折算。
- 5.4 平均次数设置:可以在 1~32 次范围内修改平均次数。长按 "次数" 键后进入"冲击次数"设置状态,按"向上"键及 "向下" 键调整 冲击次数设置到预定数值。在"冲击次数"设置状态下,按"次数" 后退出设置。
- 5.5 存储功能: 仪器中最多可以存储 50 个数据组。测量结束后可直接按 "存储" 键将当前数据组存入仪器;存储操作仅在显示平均值后才有 效,并且只能保存 1 次, 不可重复保存。如果测量尚未结束(未显示 平均值),则不能保存数据。数据存储过程中,显示屏上的存储图标 闪烁显示,表示正在进行存储。存储数值时,如果当前文件中的记录 总数已达到 50 个, 则仪器会显示存储标志为红色, 新的数据自动覆盖 最后一组数。
- 5.6 统计功能: 此仪器具有查看每次测量的统计表,可以更直观查看每次测 量值。"统计" 键,可进入统计界面,可查看设定次数内的每次测量 值的统计表。

5.7 冲击波形显示功能: 仪器具有杳看每次测量的冲击波形显示功能。按 "曲线"键,可查看冲击波形的显示,从冲击波形,可以查看冲击开

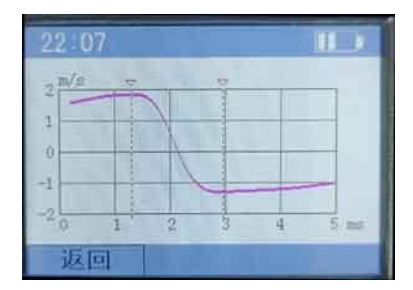

始和结束时间,推断受力和变形情况,判断测试的有效度和冲击装置 的工作状态,比如探头有无磨损,套管内有无污垢等。

5.8 菜单功能: "菜单" 键, 可对仪器进行测试条件设置, 存储管 理,系统设置和查看产品的信息。

### 5.8.1 测试条件设置

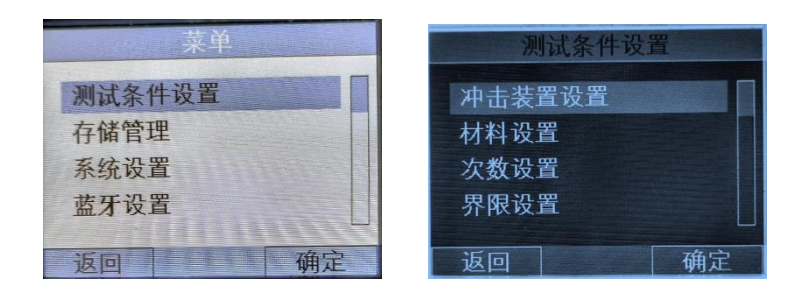

5.8.2 冲击装置设置: 选择"测试条件设置"按确认键后,可对冲击装 置进行设置,按确认键后,可对冲击装置型号进行选择,选 AUTO 为自 动辨别冲击装置, 如个人喜好或机子无法识别, 可手动分别选择 D/G 型号的冲击装置。

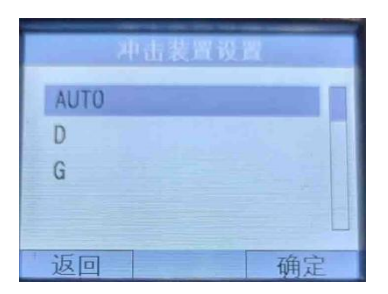

5.8.3 材料设置: 进入材料设置界面。可选"橡胶""塑料""纺织 品""玻璃"等选项。

5.8.4 次数设置: 选择"次数设置",可对测量求平均值的次数进行 选择,次数的选择范围为 1-32 次。

5.8.5 设置界限: 选择"设置界限"界面, 讲入设置界限后, 可对测量 值的要求上限和下限值进行设定。

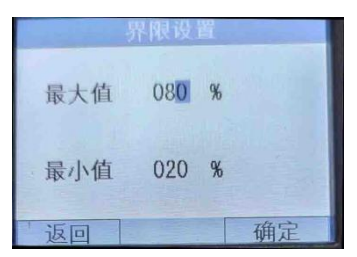

5.8.6 存储管理: 本仪器可存储最大 50 组测量数据, 每组数据包括单次 回弹测量值、速比,△T,平均值、冲击方向、次数、材料、曲线数据,冲 击装置型号等信息。

选择"存储管理"按确认键后,可进入数据界面,可选择测量数据 后,按确定键,可查看测量的相关数据。当仪器存储 50 组数据后,所测 得数据不再保存,界面的存储标志会变红色,同时闪三下,提醒数据没有 保存。如需保存数据,需删除数据后才可以保存。删除存储数据:在存储

管理的界面时,按 → 键,可删除所有数据。

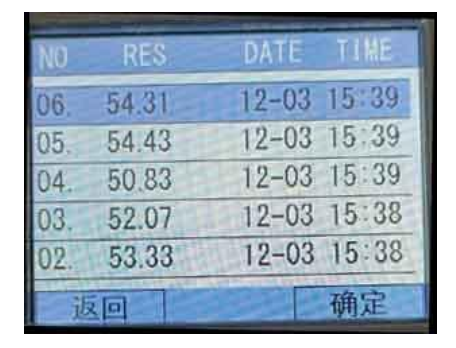

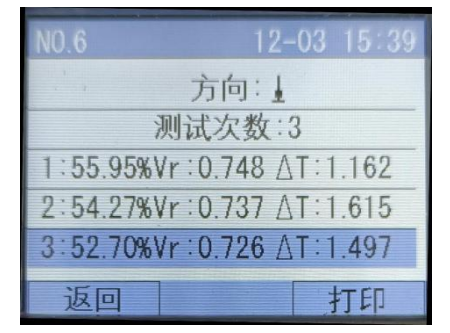

5.8.7 系统设置: 本仪器可对系统进行个性化设置, 如自动储存, 按键 声音,警示开关,液晶亮度,自动关机,时间设置,语言等选项。

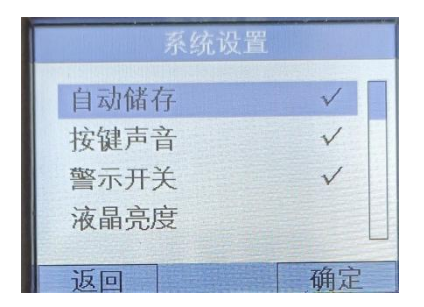

5.8.8 自动存储: 选"自动储存"后按确认键, 后面有勾选, 说明已 经启动自动存储功能。如果要取消,再按一下确定键,勾选消失。

5.8.9 按键声音: 选"按键声音"后按确定键,后面有勾选,说明已 经启动按键声音功能。如果要取消,再按一下确定键,勾选消失。

5.8.10 警示开关: "警示开关"后按确定键,后面有勾选,说明已 经启动警示报警功能。如果要取消,再按一下确定键,勾选消失。如 果选择警示开关开启,在主界面,所测值超出上下限时,测试值颜色 变粉红色。

5.8.11 液晶亮度: 选"液晶亮度"后按确定键, 可按 上下 来显示 亮度,数字"5"为最亮。

5.8.12 自动关机: 选"自动关机"后按确定键,可选自动关机的时 间。当仪器没有操作时,仪器会在选中的时间点(2 分钟/5 分钟/10 分钟)关机。

5.8.13 时间设置: 选"时间设置"后按确定键, 进入时间设置界面 后,通过 左右 选择要设置的位置,按 上下 调整大小,调整后按确 定键退出。

5.8.14 语言: 选"语言"后按确定键, 进入语言设置界面, 按上下 选择中文/英文,按确认键退出。

5.8.15 产品信息: 选择"产品信息"按确认键后,可查看仪器的相 关信息。

## 6. 通讯

Step1:安装驱动以及相关软件

1.打开<回弹仪数据获取相关\ CH340 驱动(USB 串口驱动)\SETUP.EXE> 点击安装完成驱动的安装。

v () 搜索"CH3. p

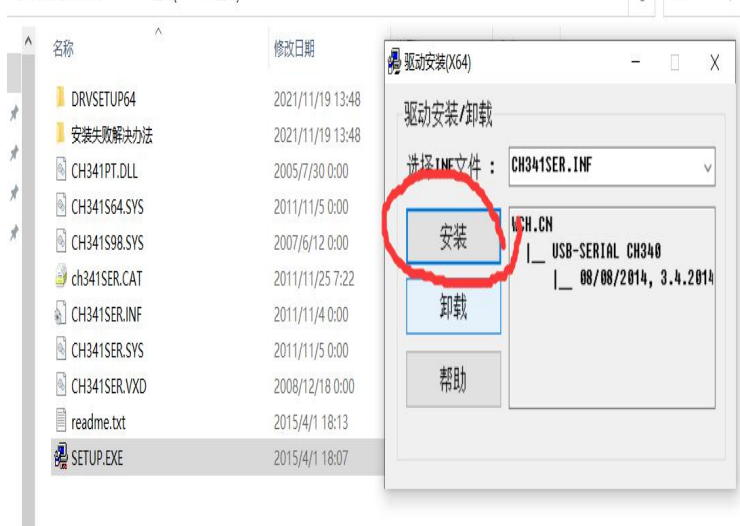

回弹仪数据获取相关 > CH340驱动(USB串口驱动)

2. 将 USB 线分别插入电脑以及设备中,打开电脑的设备管理器的端口 项能看到该端口。拔出端口消失。

| ■ 设备管理器<br>$\Box$                               | X            |
|-------------------------------------------------|--------------|
| 文件(F)<br>操作(A) 查看(V)<br>帮助(H)                   |              |
| $\overline{?}$ or $\overline{?}$<br>eri<br>⇔⇒   |              |
| <b>B</b> DESKTOP-0M7CMVB<br>$\checkmark$        |              |
| T IDE ATA/ATAPI 控制器                             |              |
| Intel(R) Dynamic Platform and Thermal Framework |              |
| Jungo Connectivity<br>v                         |              |
| WinDriver                                       |              |
| □ 处理器                                           |              |
| 磁盘驱动器                                           |              |
| 8 存储控制器                                         |              |
| 1 打印队列                                          |              |
| ●电池                                             |              |
| ■端口(COM和LPT)                                    |              |
| USB-SERIAL CH340 (COM10)                        |              |
| ■ 周件                                            |              |
| 计算机                                             |              |
| 监视器                                             |              |
| 一键盘                                             |              |
| 蓝牙<br>B                                         |              |
| ↓ S 其他设备                                        |              |
| K PCI 内存控制器                                     |              |
| <b>K</b> SM 总线控制器                               |              |
| ■ 人机接口设备                                        |              |
| 软件设备                                            |              |
| 软件组件                                            |              |
| 声音、视频和游戏控制器                                     |              |
| 鼠标和其他指针设备                                       |              |
| 通田电行总线控制器                                       | $\checkmark$ |
|                                                 |              |

3.安装串口调试助手

打开<串口调试助手. AppxBundle(限 win10)>安装串口助手

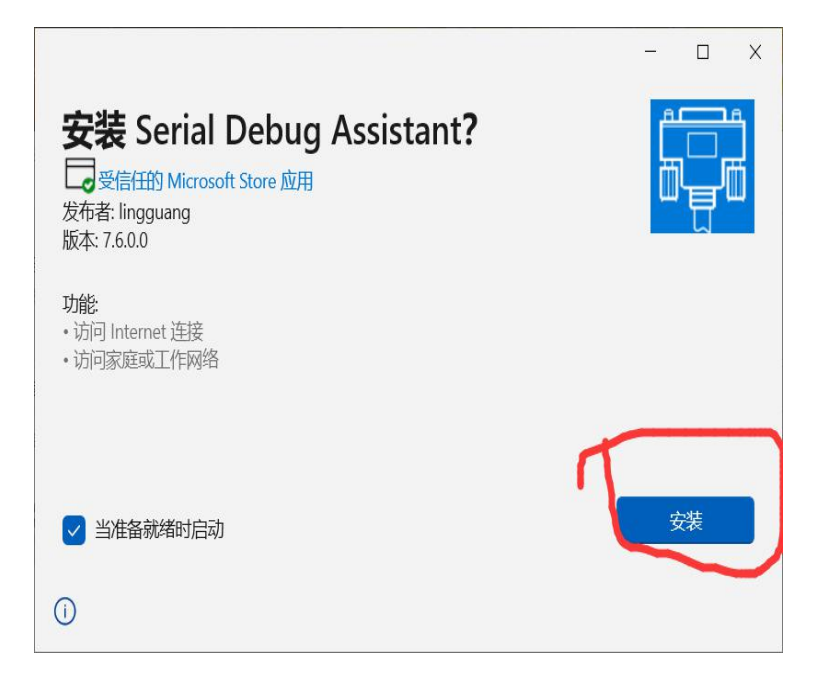

Step2: 获取数据

1. 打开安装的串口工具,将串口号选择与设备管理器显示的端口一致 的 COMx 口, 同时将波特率选择为 115200。点击打开串口, 正常打开按钮 将变为绿色。

2. 点击"清空数据",然后点击"向右"箭头"导入数据。

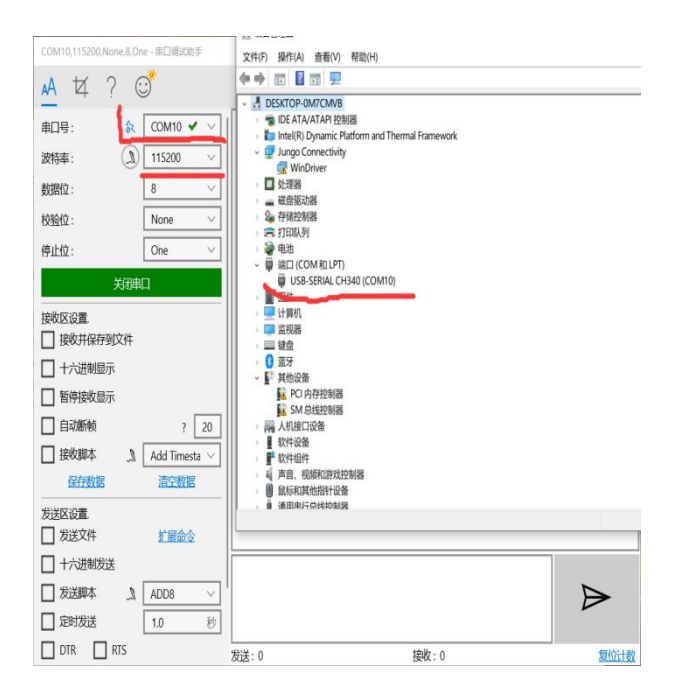

3. 在发送框中输入要获取的数据的编号。串口接受区域将获取到 对应的数据。

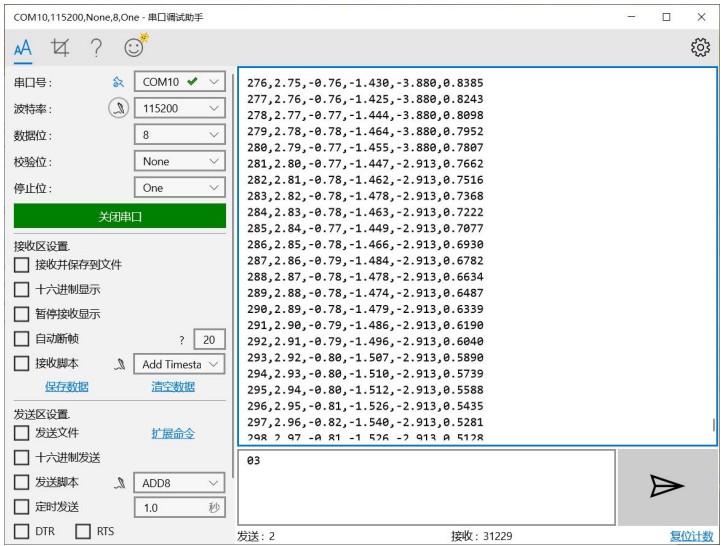

4. 点击保存数据,将数据保存为 CSV 文件

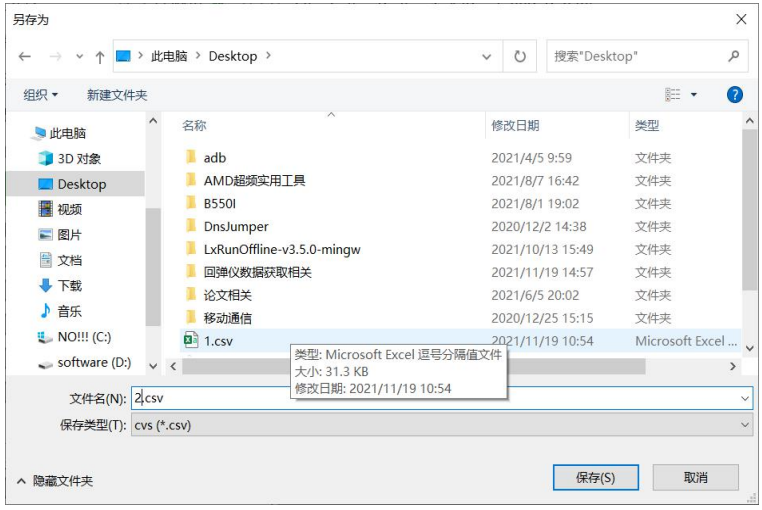

5. 另存为 excel 文件。打开一个空白的 Excel 文件,点击数据->从文 本/csv 导入->选择刚刚保存的文件->点击导入。或使用 WPS 表格直接 打开。

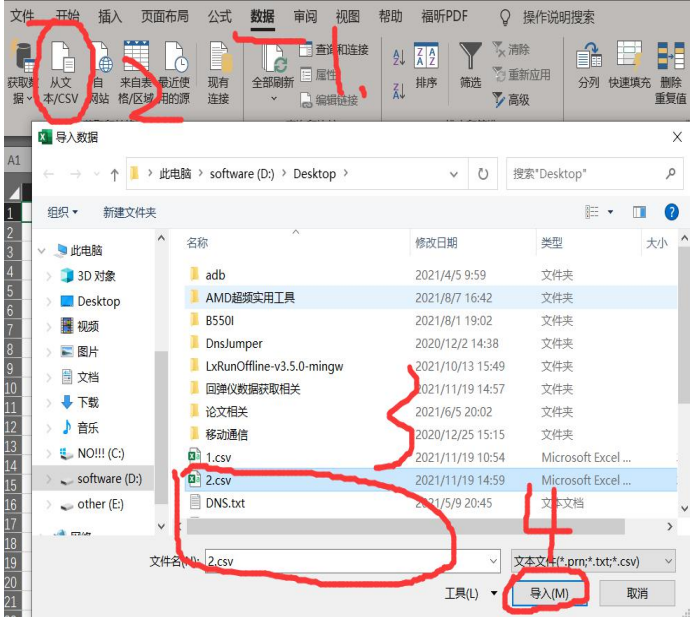

6. 选择文件原始格式为 UTF-8(这样能解决双击直接打开文件导致的 中文乱码问题)。

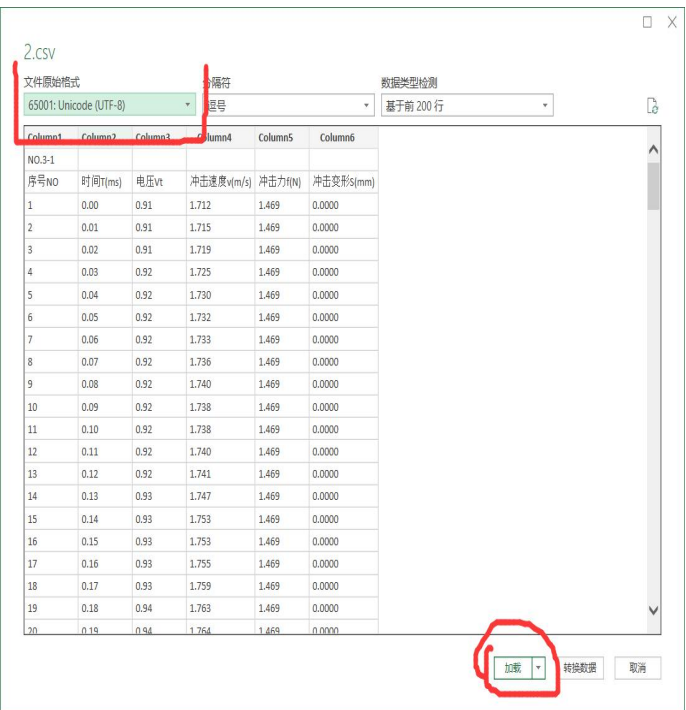

到此完成数据的导出功能。

#### 7 保养和维修

#### 7.1 冲击装置维护

在使用 1000—2000 次后,要用尼龙刷清理冲击装置的导管及冲击 体,清洁导管时先将支承环旋下,再将冲击体取出,将尼龙刷以逆时 针方向旋入管内, 到底后拉出, 如此反复 5 次, 再将冲击体及支承环 装上; 使用完毕后, 应将冲击体释放; 冲击装置内严禁使用各种润滑 剂。

检查冲击体的头部是否拧紧,尾部连接销部分应固定牢靠。支撑环 安装后也应固定牢靠。

#### 7.2 仪器使用注意事项

应避免仪器受到强烈震动;避免仪器置于过于潮湿的环境中;插拔探 头时,应捏住活动外套沿轴线用力,不可旋转探头,以免损坏探头电 缆芯线。油、灰尘的附着会使探头线逐渐老化、断裂,使用后应清除 缆线上的污垢。

## 7.3 仪器维修

当用标准回弹性橡胶块进行检定时,如果误差平均值大于+2% 时,可 能是球头磨损失效,应考虑更换球头或冲击体。

当回弹仪出现其它不正常现象时,请用户不要拆卸或调节任何固定装配之零 部件,请交由我公司维修部门,执行保修条例。7.4 正常维修程序

 当用标准橡胶回弹块进行检定误差大于 2%时,可能是球头磨损, 应考虑更换球头或冲击体。

 当回弹仪出现其它不正常现象时,请用户不要拆卸或调节任何固定 装配之零部件,填妥保修卡后, 交由我公司维修部门, 执行保修条例。

#### 7.5 非保修器件

- 外壳(上壳板、下壳板、铝合金拉丝壳)、电池
- 冲击球头、支撑环、探头线、键膜

#### 7.6 检定周期

硬度计的检定周期一般不超过一年,标准橡胶块保质期 2 年,可根据实 际情况进行日常检查。

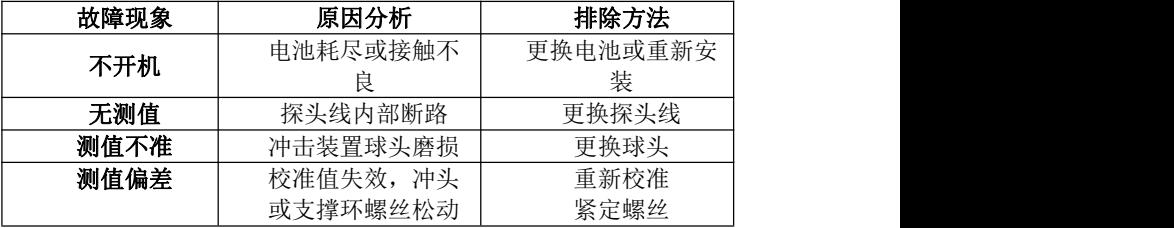

#### 7.7 故障分析与排除

#### 8.用户须知

 本公司产品从用户购置之日起,一年内出现质量故障(非保修件除 外), 请凭"保修卡"或购机发票复印件与本公司联系, 可免费维修。

- 超过保修期的本公司产品出现故障,按公司规定核收维修费。
- 标准配置外的选择配置(异型传感器、加长电缆、专用软件等)按公司 有关标准收取费用。

 凡因用户自行拆装本公司产品、因运输、保管不当或未按产品说明书 正确操作造成产品损坏,以及私自涂改保修卡,无购货凭证,本公司均 不能予以保修。

## 9. 贮存条件、运输及注意事项

- 贮存时应远离振动、强烈磁场、腐蚀性介质、潮湿、尘埃,应在常温 下贮存。
- 运输时在保证原包装的状态下,可在三级公路条件下进行。
- 因运输、保管不当或未按产品说明书正确操作造成产品损坏,以及私 自涂改保修卡,无购货凭证,本公司均不能予以保修。

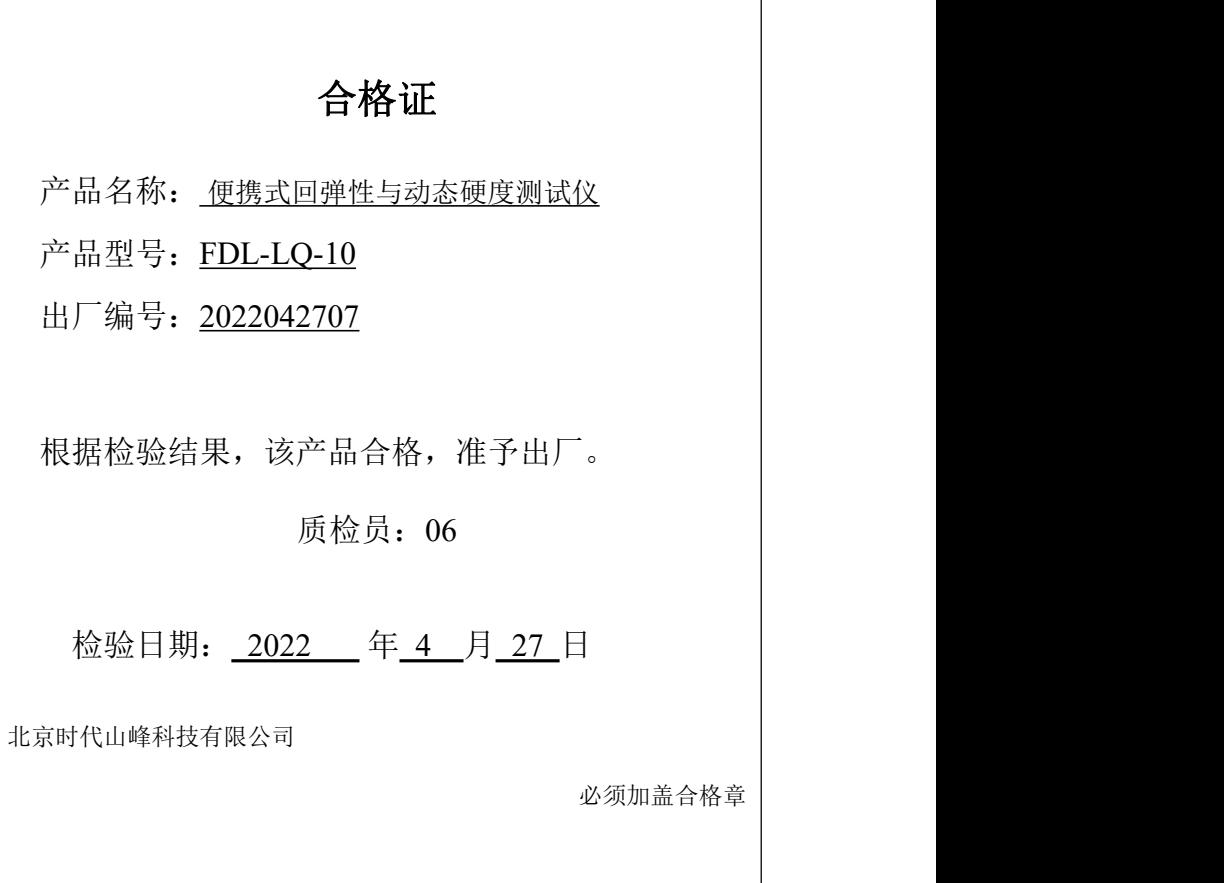

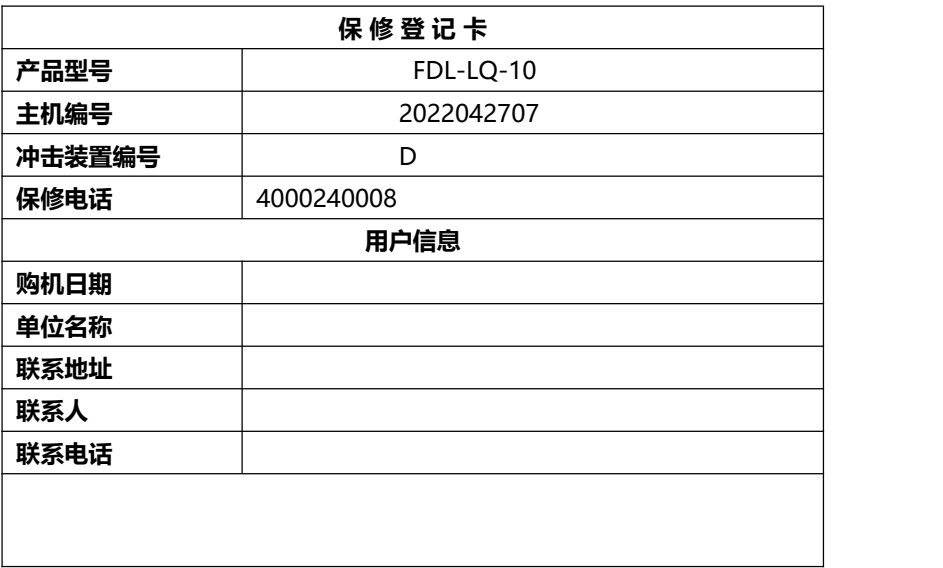

## 便携式回弹性仪装箱卡

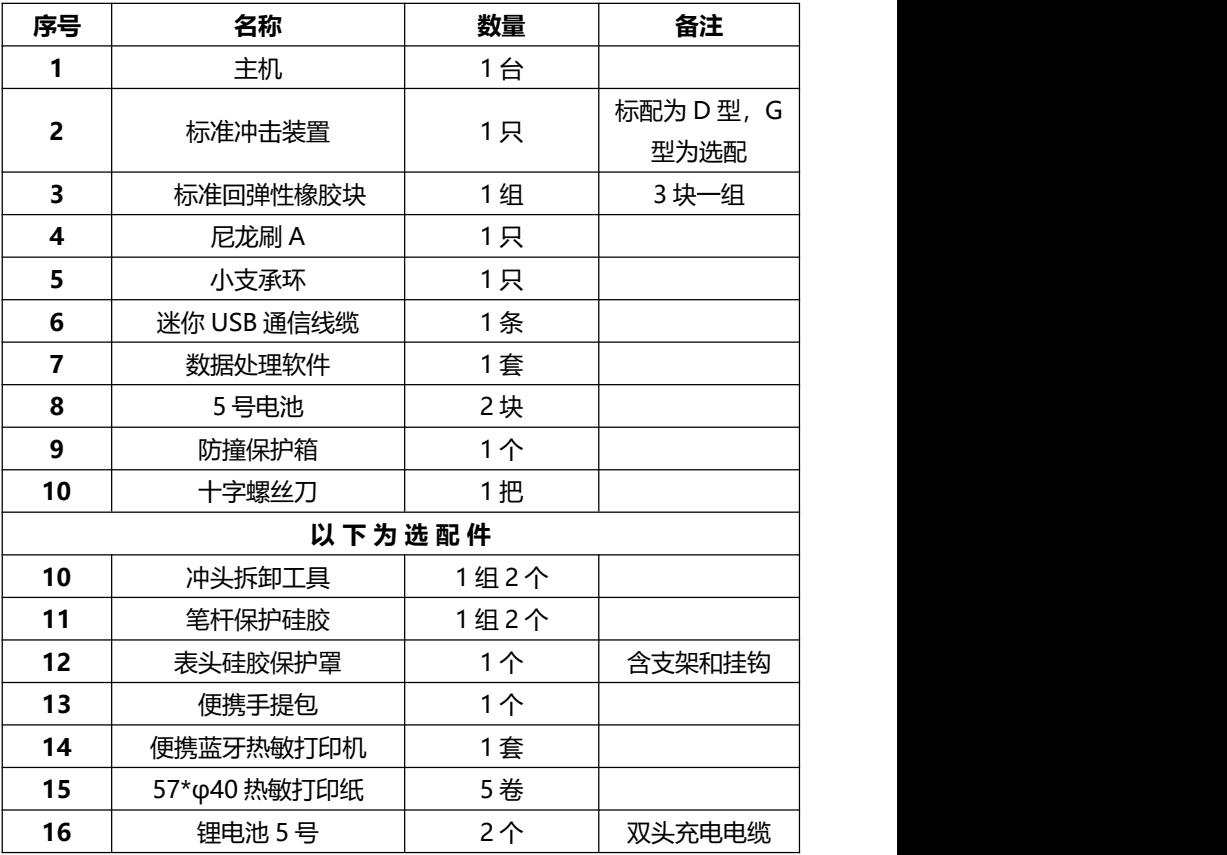

装箱检验员: **06**

## 年 **4** 月 **27** 日